# **Table of Contents**

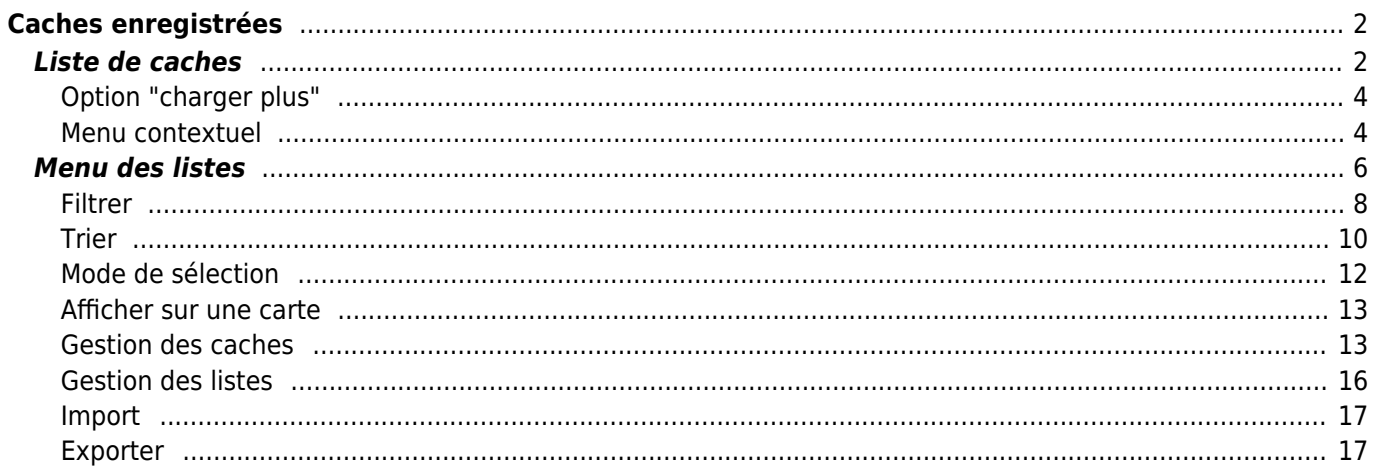

# <span id="page-1-0"></span>**Caches enregistrées**

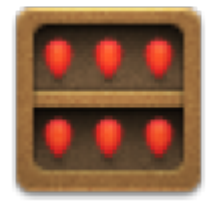

Ce menu répertorie les géocaches actuellement stockées sur votre appareil pour une utilisation hors ligne. Pour une meilleure expérience de géocaching, c:geo vous permet d'organiser vos géocaches enregistrées dans plusieurs listes.

Vous pouvez toujours accéder aux informations de ces listes, même si vous n'avez pas de connexion réseau. Toutes les caches de ces listes sont enregistrées avec toutes les informations pertinentes qui y sont liées. Cependant, certaines informations supplémentaires (comme par exemple les images du carnet de visite) ne sont disponibles hors ligne que si vous avez activé cette option dans les [paramètres](https://cgeo.droescher.eu/fr/mainmenu/settings#offline_data).

# <span id="page-1-1"></span>**Liste de caches**

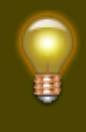

Cliquez sur les liens suivants pour obtenir des informations sur les icônes des [types de géocaches](https://cgeo.droescher.eu/fr/cacheicons) dans c: geo et des marqueurs de géocache dans c: geo qui sont utilisées dans les listes de caches.

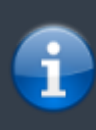

Cette vue de liste est également utilisée comme résultat de certains types de [recherche,](https://cgeo.droescher.eu/fr/mainmenu/search) pour afficher une liste de caches sur la [carte temps réel](https://cgeo.droescher.eu/fr/mainmenu/livemap) et pour afficher le contenu des Dans ce cas - bien sûr - les caches de la liste peuvent ne pas (encore) être enregistrées dans une liste hors ligne.

c:geo User Guide - Caches enregistrées 3/18 2024/04/26 10:55

La liste vous montrera le titre de chaque géocache sur la première ligne. En dessous, un sous-titre indique le géocode, les notes D/T, la taille de la cache, le statut ["premium-only"](https://cgeo.droescher.eu/fr/basicmembers) (le cas échéant) et si la cache est stockée hors ligne (utile si vous regardez une liste de résultats de [recherche](https://cgeo.droescher.eu/fr/mainmenu/search)). Si cette option est activée dans les [paramètres,](https://cgeo.droescher.eu/fr/mainmenu/settings#offline_data) le sous-titre indiquera également le nom de toutes les listes où la cache est enregistrée. La bande de couleur à l'extrême gauche indique (en plus des marqueurs sur l'icône du type de cache) si cette cache est trouvée, si vous avez posté que vous ne l'avez pas encore trouvée ou si vous avez une visite hors ligne en attente pour cette cache.

Si le titre est barré, la cache correspondante est temporairement désactivée, s'il est en plus affiché en lettres rouges, la cache est archivée et n'est plus disponible.

Un appui court sur l'une des entrées de la liste ouvre la [vue détaillée](https://cgeo.droescher.eu/fr/cachedetails) de cette cache, un appui long ouvre un [menu contextuel](#page--1-0) avec un accès direct à certaines fonctions liées à la cache.

Les informations affichées pour chaque géocache sur le côté droit de la liste sont expliquées dans le tableau ci-

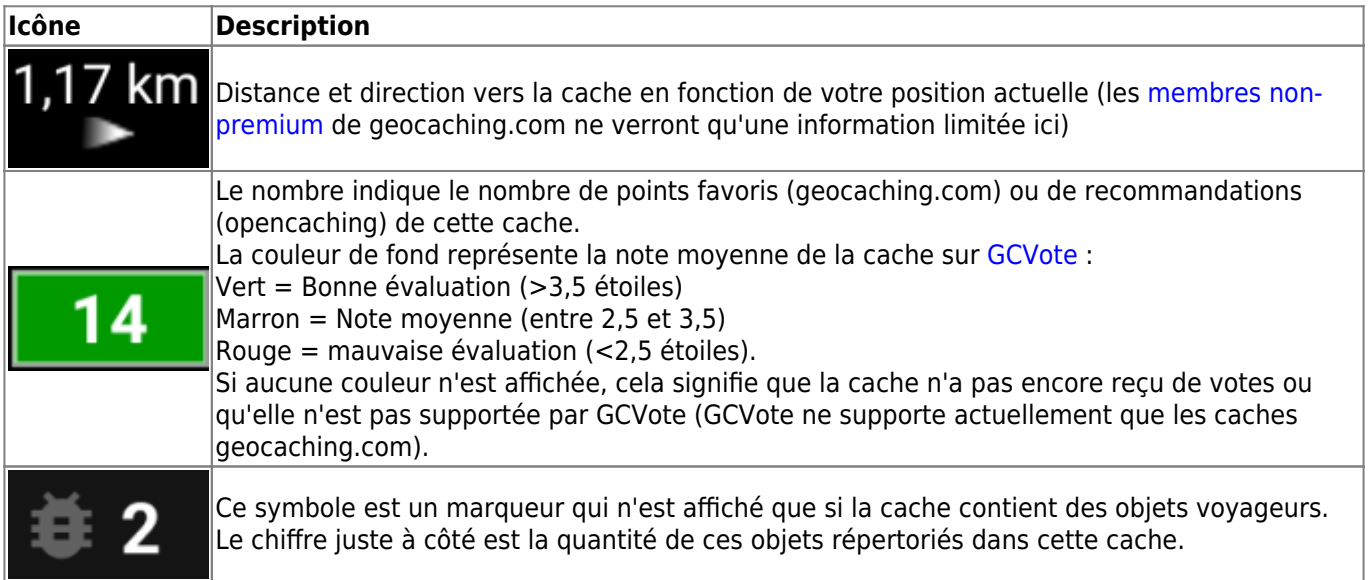

### <span id="page-3-0"></span>**Option "charger plus"**

Si la liste vient d'un résultat de [recherche](https://cgeo.droescher.eu/fr/mainmenu/search) ou d'une [pocket query](https://cgeo.droescher.eu/fr/mainmenu/pocketquery), il y aura un bouton à la fin de la liste intitulé Charger plus de caches (actuellement : XX) montrant combien de caches sont actuellement dans la liste et en appuyant dessus, vous chargerez plus de résultats ou plus d'entrées de la pocket query.

#### <span id="page-3-1"></span>**Menu contextuel**

En appuyant longuement sur l'une des caches de votre liste, le menu contextuel suivant s'ouvrira, vous donnant accès à certaines actions directes sur cette cache :

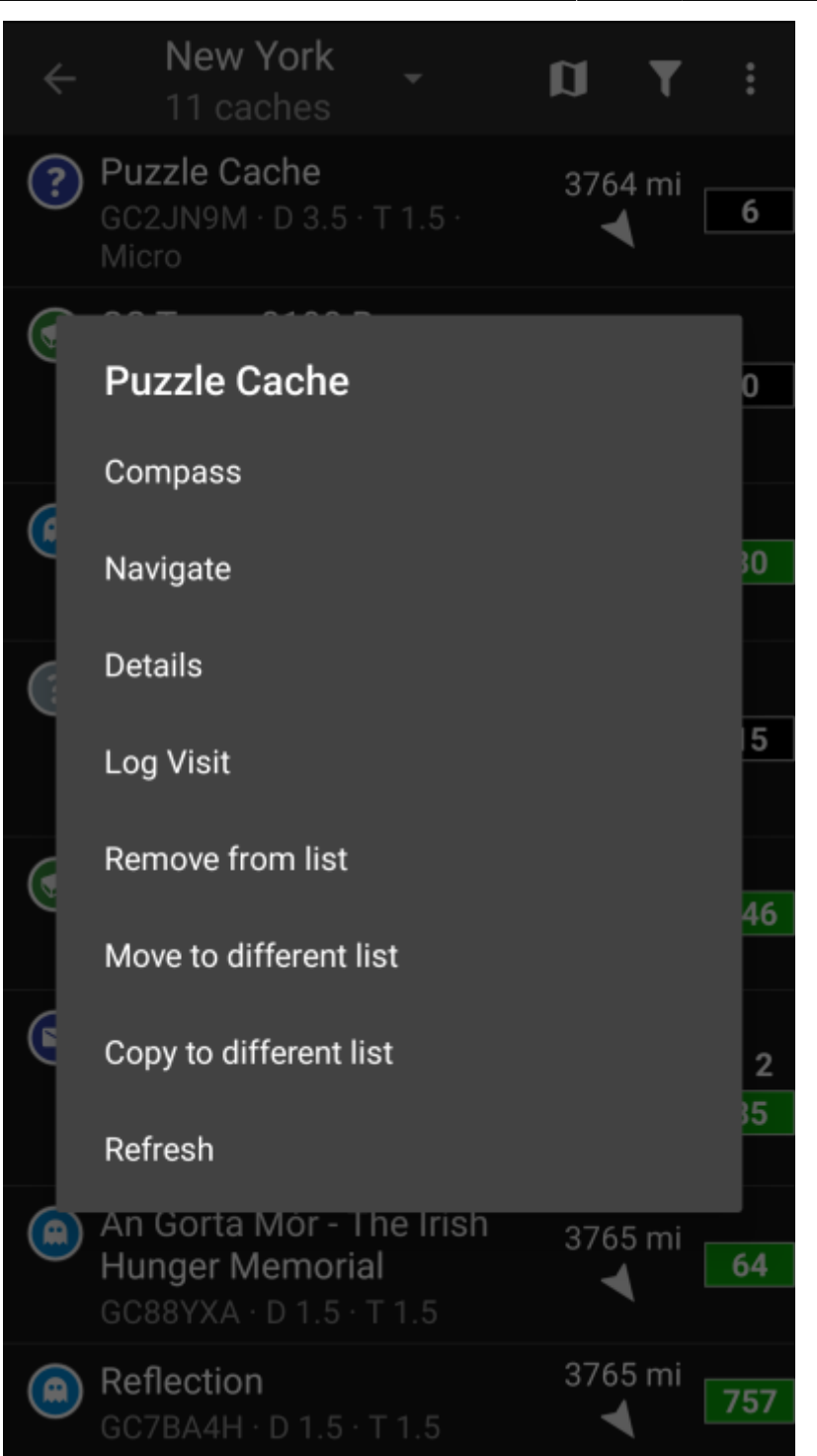

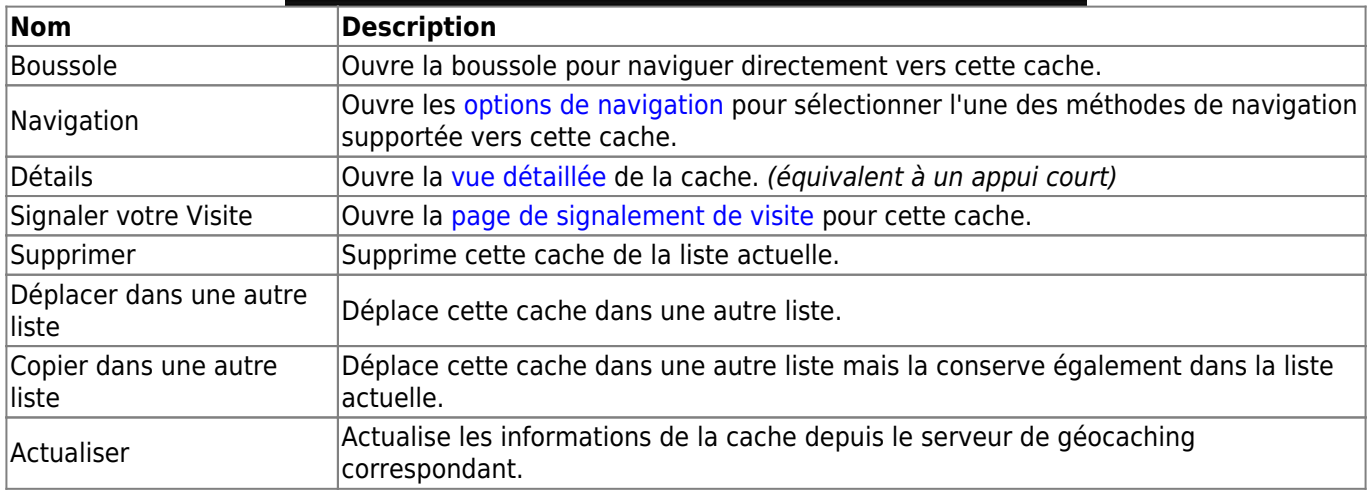

<span id="page-5-0"></span>

Les icônes affichées dans la barre supérieure et le contenu derrière le bouton de menu de débordement sont distribués de façon dynamique en fonction de la résolution de votre appareil et de l'orientation de l'écran. Ainsi, il est possible que plus ou moins d'éléments se trouvent derrière le bouton de menu ou soient affichés sous forme d'icônes dans la barre supérieure sur votre appareil. Si une entrée de menu est affichée sous forme d'icône, vous pouvez appuyer longuement sur l'icône pour obtenir une fenêtre contextuelle indiquant sa fonction.

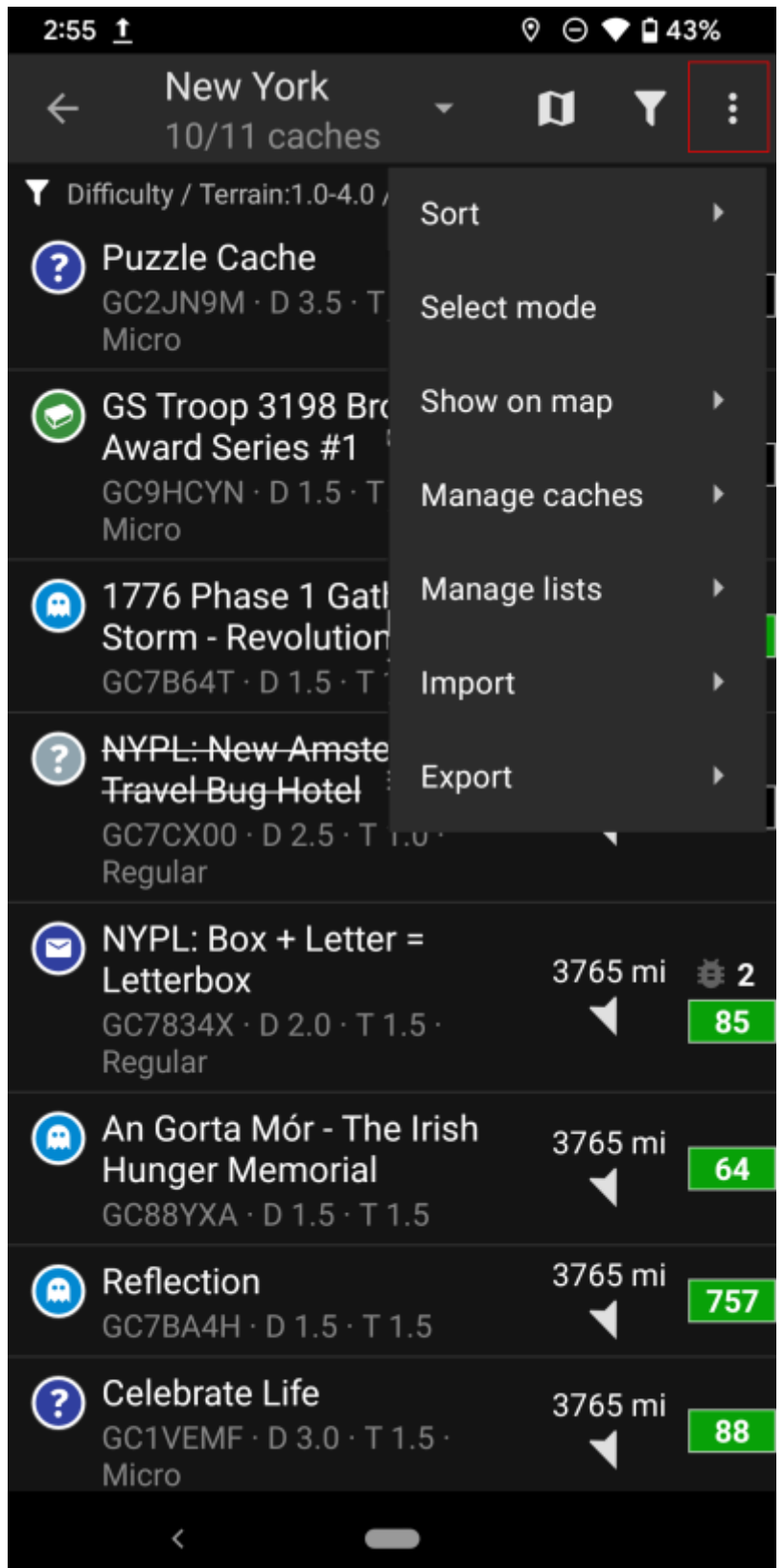

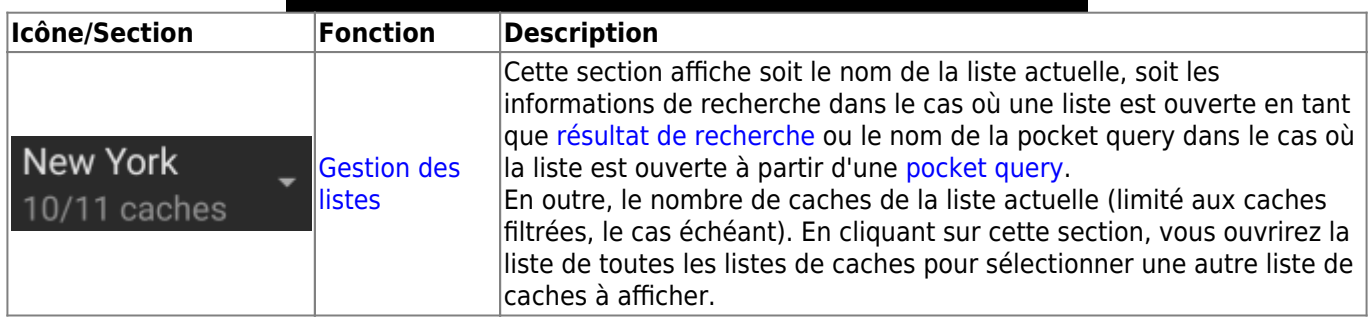

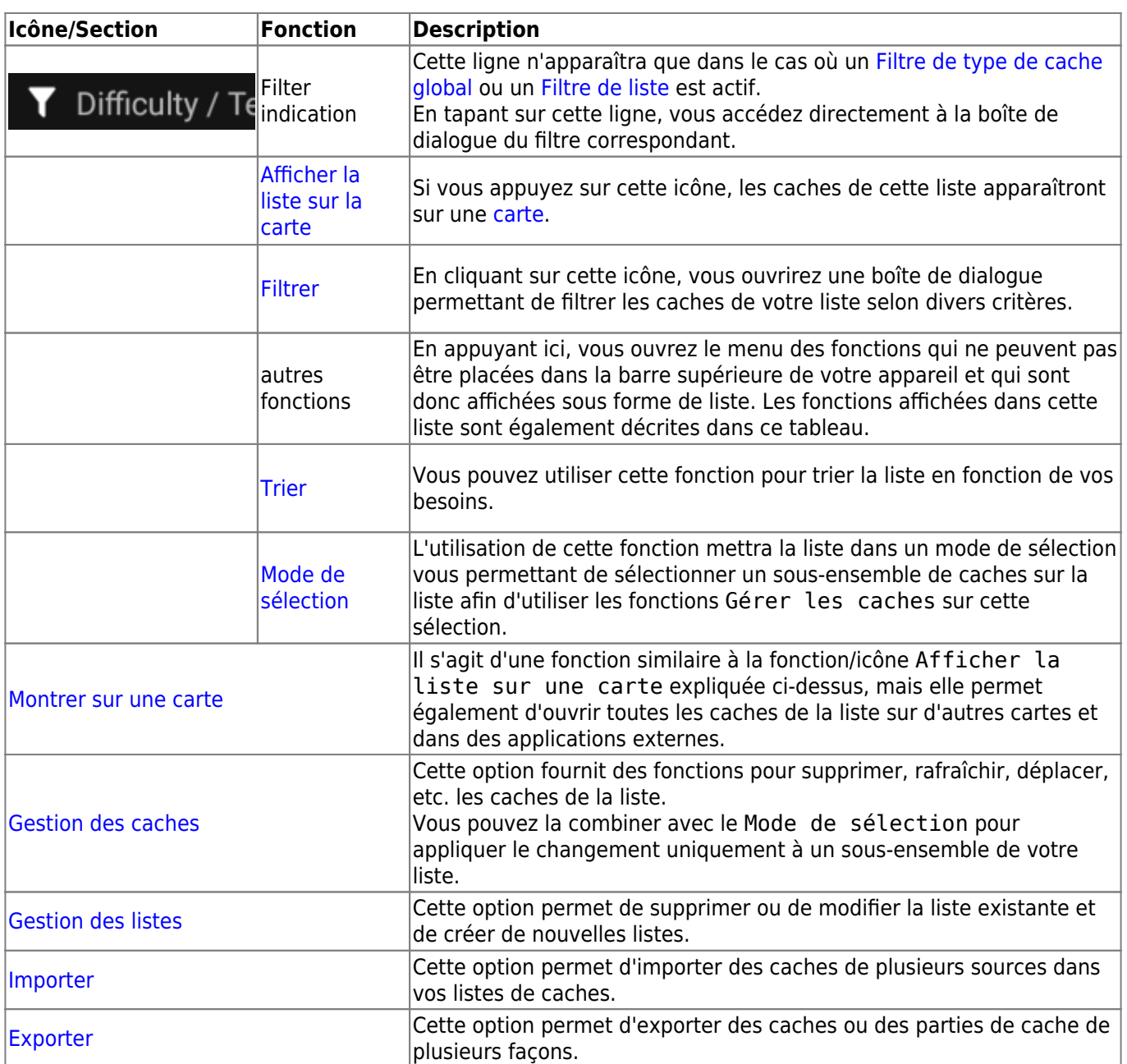

# <span id="page-7-0"></span>**Filtrer**

Cette fonction permet de filtrer la liste selon différents critères.

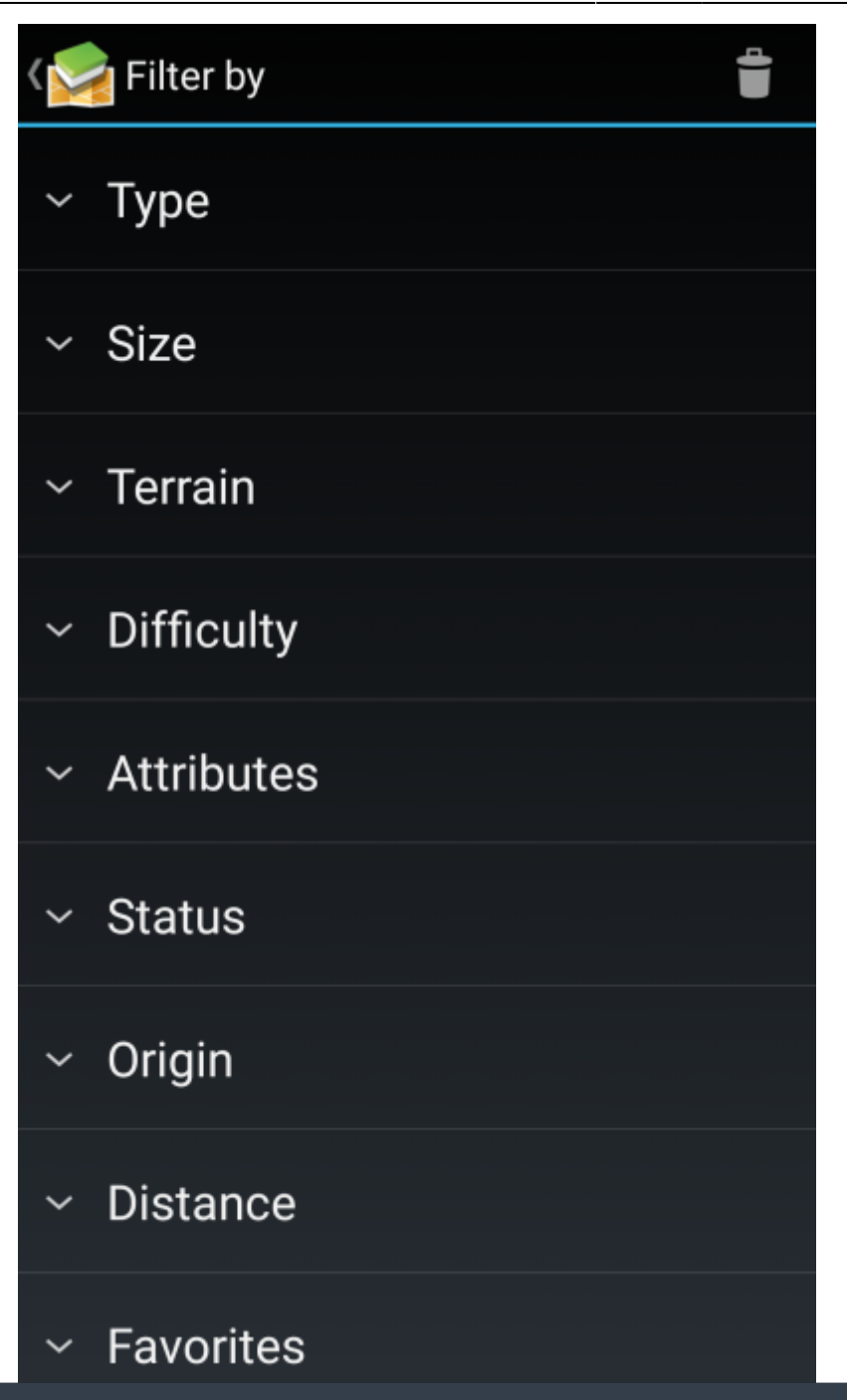

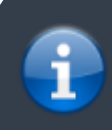

Autre que le [Filtre global du type de cache](https://cgeo.droescher.eu/fr/mainmenu/globaltypefilter) ce filtre ne s'applique qu'aux listes, mais peut être combiné avec un filtre global si nécessaire.

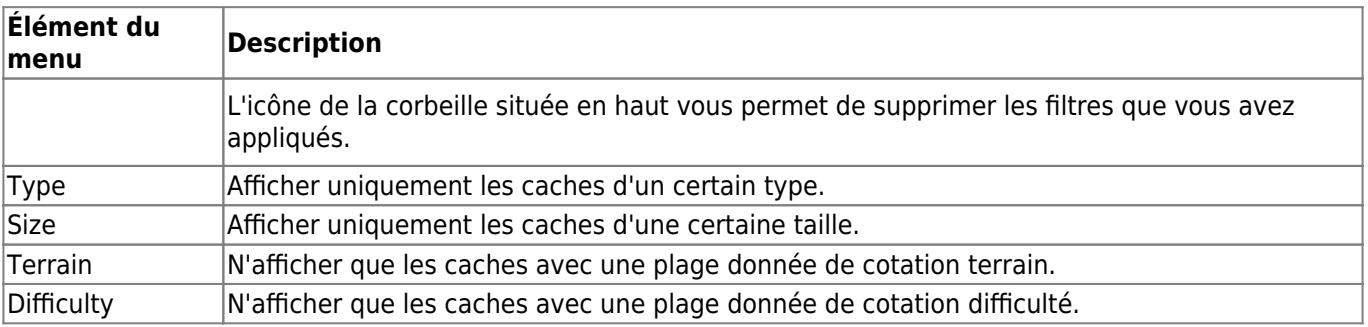

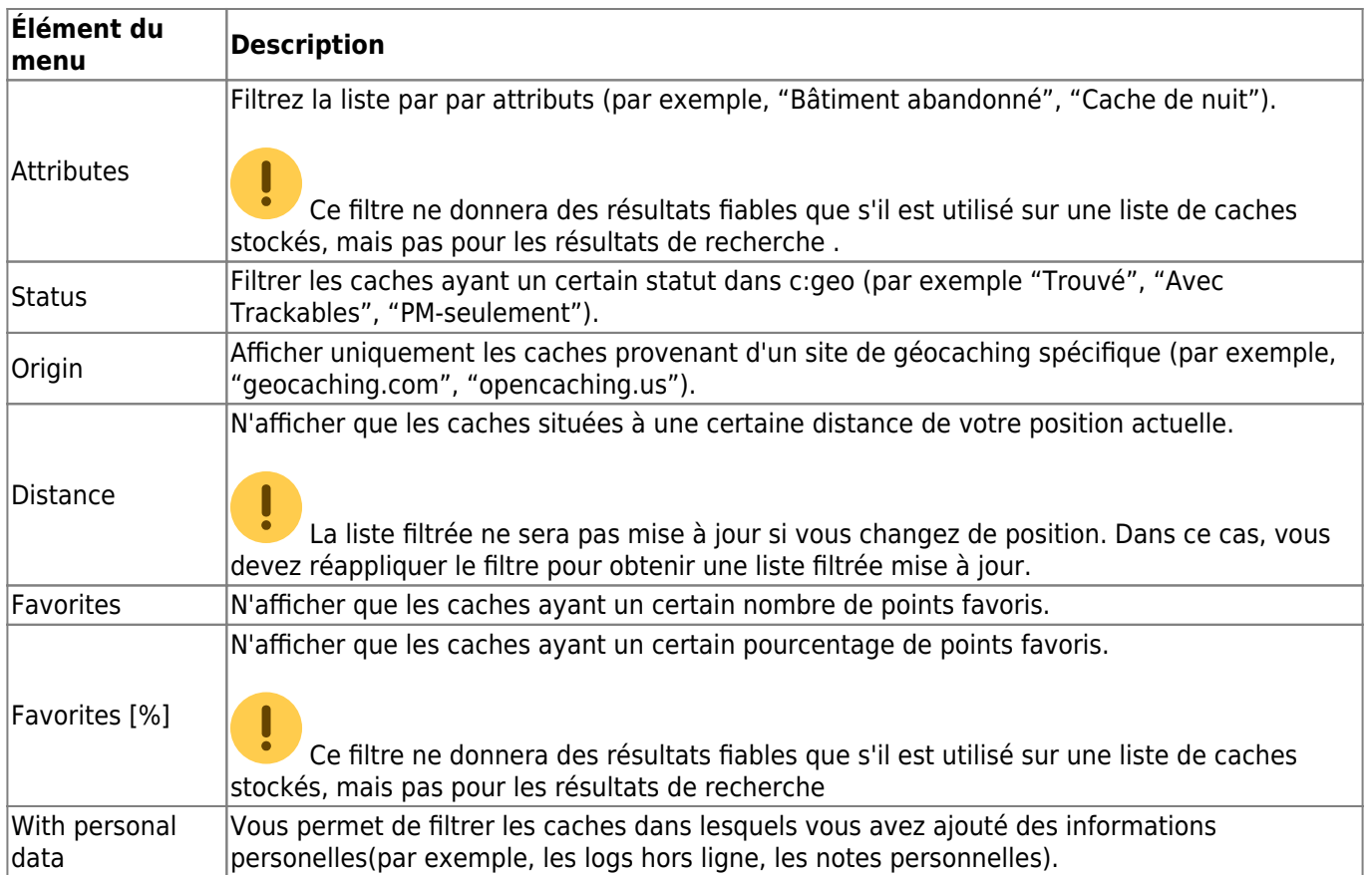

<span id="page-9-0"></span>**Trier**

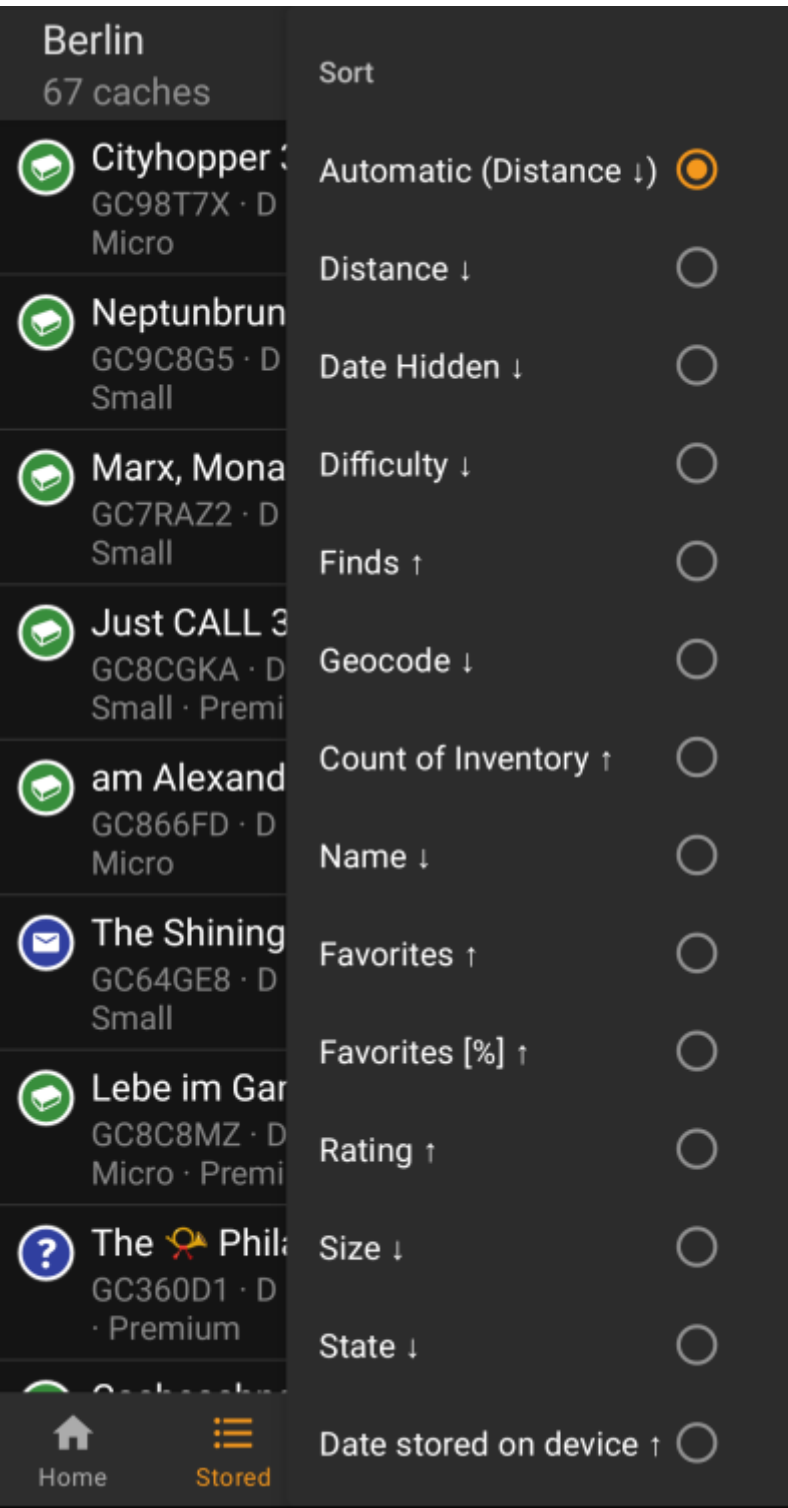

靈

En sélectionnant deux fois la même option de tri, vous pourrez inverser l'ordre dans la liste triée (par exemple, le tri par nom se fera de Z → A au lieu de A → Z).

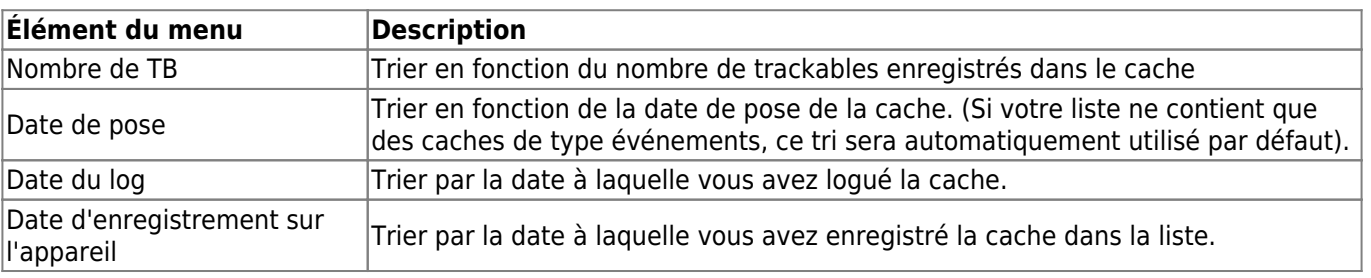

![](_page_11_Picture_155.jpeg)

![](_page_11_Picture_4.jpeg)

Le mode de tri que vous avez sélectionné sera conservé pendant toute la durée de la session en cours ou jusqu'à ce que vous le changiez.

## <span id="page-11-0"></span>**Mode de sélection**

![](_page_11_Picture_7.jpeg)

Après avoir activé le mode de sélection, votre liste sera affichée avec des cases à cocher devant chaque cache, comme le montre l'image ci-dessus. Cela vous permet de marquer certaines caches de votre liste en les sélectionnant et ensuite d'effectuer des actions sur les caches sélectionnées à partir du menu de[gestion des](#page--1-0) [caches](#page--1-0) (Par exemple, supprimer tous les caches sélectionnés).

De plus, vous pouvez utiliser l'option de menu Inverser la sélection pour inverser votre sélection actuelle, ce qui peut être utile si vous voulez sélectionner toutes les caches de votre liste, mais seulement certaines.

Une fois que vous avez terminé, utilisez l'option de menu Quitter le mode de sélection pour quitter le mode de sélection.

![](_page_12_Picture_6.jpeg)

#### <span id="page-12-0"></span>**Afficher sur une carte**

![](_page_12_Picture_8.jpeg)

Cette option de menu vous permet d'afficher les caches de votre liste (ou un sous-ensemble d'entre eux en utilisant le [Mode de sélection](#page--1-0)) sur une carte de votre choix.

Il peut s'agir d'un des types de cartes supportés par c:geo ou d'une application tierce supportée comme [Locus](https://cgeo.droescher.eu/fr/mainmenu/utilityprograms) [ou maps.me](https://cgeo.droescher.eu/fr/mainmenu/utilityprograms).

#### <span id="page-12-1"></span>**Gestion des caches**

![](_page_14_Picture_90.jpeg)

Ce menu vous permet de gérer les caches de votre liste de différentes manières, comme décrit ci-dessous. Si vous avez sélectionné une cache en utilisant le [Mode de sélection](#page--1-0), les éléments du menu afficheront le nombre de caches sélectionnées entre parenthèses, sinon les actions seront effectuées pour toutes les caches de la liste.

You can trigger the following actions:

![](_page_14_Picture_91.jpeg)

![](_page_15_Picture_157.jpeg)

## <span id="page-15-0"></span>**Gestion des listes**

![](_page_15_Picture_4.jpeg)

Cette option de menu fournit des options pour gérer vos listes de cache.

![](_page_15_Picture_158.jpeg)

![](_page_16_Picture_127.jpeg)

# <span id="page-16-2"></span><span id="page-16-0"></span>**Import**

Ce menu offre des options pour importer des caches sur vos listes à partir de diverses sources, comme décrit cidessous.

![](_page_16_Picture_128.jpeg)

#### <span id="page-16-1"></span>**Exporter**

Ce menu offre des options pour exporter les caches de votre liste actuelle comme décrit ci-dessous.

![](_page_17_Picture_3.jpeg)

![](_page_17_Picture_63.jpeg)